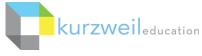

# Kurzweil 3000 for Macintosh Getting Started

## **Kurzweil 3000 Products**

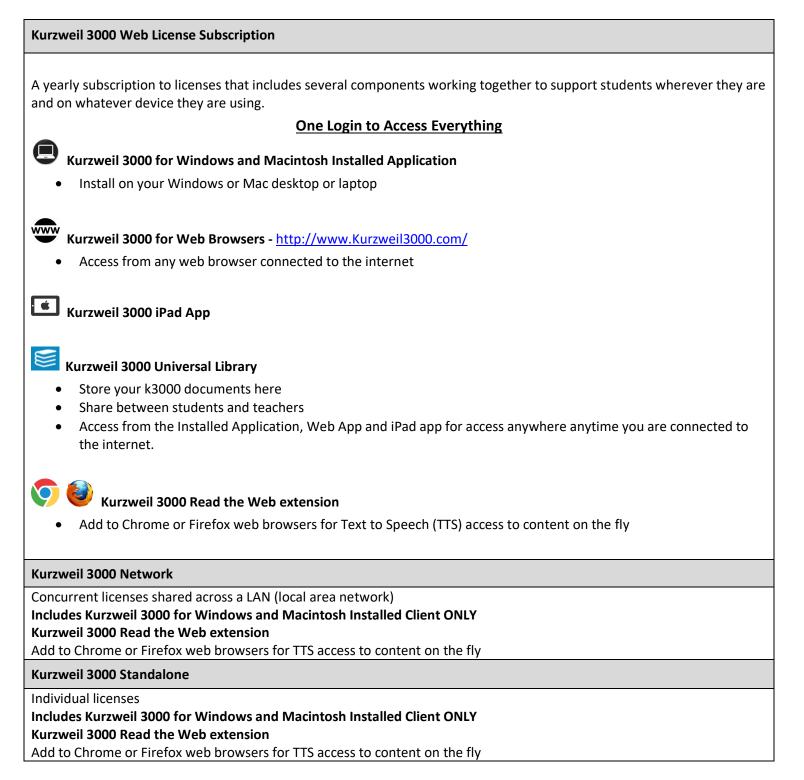

## **Table of Contents**

| Access Content4You've Opened it, Now Read it!5Basic Vocabulary tools6Basic Study Tools6Basic Writing tools7Don't Forget to Save!8Resources8 | Open Kurzweil 3000             | 3 |
|----------------------------------------------------------------------------------------------------|--------------------------------|---|
| Basic Vocabulary tools    6      Basic Study Tools    6      Basic Writing tools    7      Don't Forget to Save!    8                       | Access Content                 | 4 |
| Basic Study Tools    6      Basic Writing tools    7      Don't Forget to Save!    8                                                        | You've Opened it, Now Read it! | 5 |
| Basic Writing tools    7      Don't Forget to Save!    8                                                                                    | Basic Vocabulary tools         | 6 |
| Don't Forget to Save!                                                                                                    | Basic Study Tools              | 6 |
| -                                                                                                    | Basic Writing tools            | 7 |
| Resources                                                                                                    | Don't Forget to Save!          | 8 |
|                                                                                                    | Resources                      | 8 |

This document is meant only as an introduction to the most basic features. For more detailed information, please visit the the Kurzweil Education website <u>www.Kurzweiledu.com</u>, Kurzweil 3000 Help menu, and the web app Help (<u>www.Kurzweil3000.com</u>).

For further information about customized Professional Development, please contact the Customer Success Dept at 800-894-5374.

## Open Kurzweil 3000

**Double Click** the Kurzweil 3000 icon on your desktop, dock or Applications folder.

### Login (Web License Subscription Only):

Your username and password is the same for ALL Kurzweil 3000 Subscription components.

If you are the Kurzweil site administrator – login is emailed to you in your welcome package from Kurzweil's Customer Service team. If you are a teacher or student – check with your school/district Kurzweil site administrator to obtain your username and password.

Kurzweil 3000.app

The **Tip of the Day** will automatically open with a different tip. You can click **Previous**, **Next** or **Random** to see other tips.

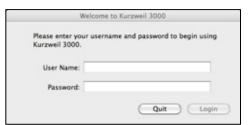

| •••           | Tip of the Day                                                                                                    |   |
|---------------|----------------------------------------------------------------------------------------------------|---|
| format in the | cil 3000 quick start? Find the Tutorial in PD<br>socumentation folder on the product DVD.<br>t the How To videos in the Help menu. | F |
|               |                                                                                                    |   |
|               |                                                                                                    |   |
|               |                                                                                                    |   |
| Previous      | Random Next                                                                                                    |   |

#### **Starting Points**

From here you can:

- Open a New draft document
- Open an existing file from your local computer
- Scan a document
- Read the Web

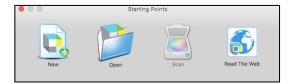

### Kurzweil 3000 Reader

Start reading and customize your reading settings

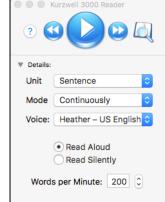

#### **Toolbars and Palettes**

Different toolbars and palettes will be available based on the type of document you are in.

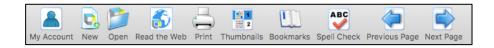

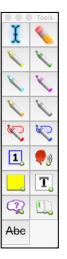

## Access Content

Kurzweil 3000 can open a variety of files and convert them to .kes files.

### From your local Computer, the Universal Library, or Google Drive

• File > Open..., Open from Universal Library, or Open from Google Drive

### The Universal Library (Web License Subscription Only)

Unlimited cloud storage for your Kurzweil 3000 files in addition to some pre-loaded content:

- Your Private and Public folders
- Public folders for the Top Level admin and any teachers or students in your team. Students cannot see other student's folders.
- Classic Literature folder (1800+ titles)
- Help files folder
- Non-Fiction Bookbag folder containing 15 titles for grades 3 through 8
- Sample files folder
- Templates

Click on the toggle arrow next to a folder to expand it Click on the folder where the file is saved Choose the file from the list on the right

#### From Google Drive

- File > Open from Google Drive
- Click the Sign In button if you are not already signed into Google Drive
- Locate your file and click Open

Images of Printed Material - pictures of pages, articles taken with cell phone, iPad, etc.

- Save (or upload) image to Google Drive or your local computer
- Open the image using File > Open... or Open from Google Drive

From Online File Storage - such as Dropbox, OneDrive, Box, etc.

- Download the file to your computer from the online storage program (such as Dropbox)
- Use File > Open, to locate the file

From a Scanner (connected to your computer)

• Choose Scan > Scan New Document

Virtual Print – bring files from another application into KURZWEIL 3000 to save as a .kes file

- Open a file in its native application
- File > Print
- In the PDF dropdown, choose Open as a PDF in Kurzweil 3000
- The file will appear in KURZWEIL 3000 to be read, saved, etc.

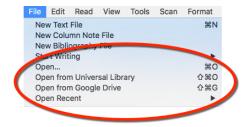

| ) 😑 🔵 Open from                           | Open from Universal Library                 |  |
|-------------------------------------------|---------------------------------------------|--|
| ▼ KE Customer Success (kecs)<br>▶ private | history_textbook_ext<br>june_2018_new_featu |  |
| ▶ public                                  | may_2018_new_featu                          |  |
| recently_opened_local_files               |                                             |  |

# You've Opened it, Now Read it!

| Feature                                                                  | Steps                                                                                                    |                                                                                                    |
|--------------------------------------------------------------------------|----------------------------------------------------------------------------------------------------|----------------------------------------------------------------------------------------------------|
| Read Text                                                                | Make sure the Kurzweil 3000 Reader is<br>showing Window > Show Reader<br>Place your cursor in the text and click the<br>Read button (ℋR) to start reading.<br>The Forward and Backward buttons will skip<br>to the previous or next Reading Unit.                                                 | <ul> <li>Kurzweil 3000 Reader</li> <li>Kurzweil 2000 Reader</li> <li>Details:</li> </ul>                                                                                                    |
| Reading Unit                                                             | The block of text that is highlighted when<br>reading.<br>• Word<br>• Phrase<br>• Line<br>• Sentence<br>• Highlights Only (the text you have marked<br>with a highlighter tool)                                                                                                    | <ul> <li>Vord</li> <li>Phrase</li> <li>Line</li> <li>Unit</li> <li>✓ Sentence</li> <li>Mode</li> <li>Highlights Only</li> </ul>                                                                                                    |
| Reading Mode                                                             | <ul> <li>Continuous: continuous reading from unit to unit and page to page.</li> <li>Self Paced: pause at the end of each unit.</li> <li>Word by Word: pause at the end of each word</li> </ul>                                                                                                   | Mode Continuously<br>Self-Paced<br>Voice Word-by-Word                                                                                                    |
| Reading Voice                                                            | Kurzweil 3000 installs with several Acapela<br>Voices and includes an <b>Additional Acapela</b><br><b>Voices Install</b> for foreign languages.                                                                                                    | <ul> <li>Voice ✓ Heather – US English</li> <li>Sharon – US English</li> <li>Rod – US English</li> <li>Ryan – US English</li> <li>Tracy – US English</li> <li>Wor</li> <li>Wor</li> <li>Wor</li> <li>Wor</li> <li>Addition of the second second se</li></ul> |
| <b>Turn off speech,</b> but continue to highlight words to keep on task. | <ul> <li>To turn off speech and practice silent reading<br/>or oral reading fluency skills with Kurzweil<br/>3000:</li> <li>Select Read Silently</li> </ul>                                                                                                    | Read Aloud     Read Silently                                                                                                    |
| Reading Speed                                                            | <ul> <li>The Reading Speed WPM can be increased or decreased to support the needs of the user and the density of the text being read.</li> <li>Click the UP or DOWN arrows on your Words per Minute button.</li> <li>OR Click in the box on your Speed button and type the desired WPM</li> </ul> | Words per Minute: 200 🗘                                                                                                    |
| Change size of text                                                      | <ul> <li>To support users with low vision, you can easily increase or decrease the size of a document viewed in Kurzweil 3000 by changing the Zoom value:</li> <li>At the bottom of the document use the slider to change text size</li> </ul>                                                    |                                                                                                    |

# **Basic Vocabulary tools**

| Feature                                                                                                    | Steps                                                                                                    |                                                                                                    |
|----------------------------------------------------------------------------------------------------|----------------------------------------------------------------------------------------------------|----------------------------------------------------------------------------------------------------|
| Get <b>Definition</b> of a word                                                                                                    | <ul> <li>Place your cursor just before a word or<br/>double click on a word to select it</li> <li>Click on the Word Lookup button in the<br/>Kurzweil 3000 Reader</li> <li>Select Definition</li> <li>Click the Read button on Kurzweil 3000<br/>Reader to read definitions aloud</li> </ul>                              | Definition Synonyms Syllables Spelling Picture                                                                                                    |
| Find <b>Synonyms</b> of a word                                                                                                    | <ul> <li>A Digital Roget's Thesaurus and Concise<br/>Oxford Thesaurus are built in to Kurzweil<br/>3000:</li> <li>Select a word and click word lookup</li> <li>From the Word Look Up window select the<br/>Synonyms button</li> <li>Click the Read button on the Kurzweil<br/>3000 Reader to hear the synonyms</li> </ul> | Definition Synonyms Syllables Spelling Picture                                                                                                    |
| Translate text<br>Kurzweil 3000 uses Google<br>Translate<br>NOTE: You must be connected<br>to the internet to use this<br>feature. | <ul> <li>Select Text you would like to translate</li> <li>Online &gt; Translate</li> <li>Select Language From/To</li> <li>Click Translate</li> <li>Click Read</li> <li>70+ Languages supported</li> </ul>                                                                                                    | Translate         From:       English       Image: Colspan="2">Colspan="2">Colspan="2">Colspan="2">Colspan="2"         Kaulable to ensure understanding of new vocabulary words and be support mediang of new vocabulary words and be support mediang of new vocabulary words and be support new vocabulary words and be support new vocabulary w |
| Get a <b>Picture</b> of a word<br>Built-in picture dictionary<br>using <b>12,000 Widgit Symbols</b>                                | <ul> <li>Place your cursor just before a word or<br/>double click on a word to select it</li> <li>From the Word Look Up window select the<br/>Picture button</li> </ul>                                                                                                    | Definition Synonyms Syllables Spelling Picture                                                                                                    |

# **Basic Study Tools**

| Feature                                | Steps                                                                                                    |       |
|----------------------------------------|----------------------------------------------------------------------------------------------------|-------|
| Highlight, Circle or Cross-out<br>text | <ul> <li>Different colors of highlighters let you associate different concepts with different colors</li> <li>Choose a highlighter, click and drag across text to highlight, circle or cross out</li> </ul> |       |
| Erase Highlights or Circles            | Highlights and Circles can be erased by selecting the Erase tool and dragging your mouse over the highlighted or circled text.                                                                              | Tools |

| Feature                                                                                                    | Steps                                                                                                    |                                                                           |
|----------------------------------------------------------------------------------------------------|----------------------------------------------------------------------------------------------------|---------------------------------------------------------------------------|
| Extract Highlights to an outline                                                                                                    | Highlights can be extracted to an outline.<br>In the dialog box you can customize the<br>extraction settings.                                                                                                    | File > Extract > Extract Notes and<br>Highlights                          |
| Insert a <b>Sticky Note</b>                                                                                                    | <ul> <li>Sticky Notes can be used to insert questions/notes about the text or provide instructions. They are brightly colored and standout when reading the text.</li> <li>Click on the Sticky Note button</li> <li>Click anywhere on your open document</li> <li>Begin Typing</li> </ul>                       | NOTE: not available in text documents                                     |
| Insert a <b>Text Note</b>                                                                                                    | <ul> <li>Text Notes can be used to answer questions in a .kes test or quiz file.</li> <li>Click on the Text Note button</li> <li>Click anywhere on your open document</li> <li>Begin Typing</li> </ul>                                                                                                    | NOTE: not available in text documents                                     |
| Insert a <b>Voice Note</b><br>Voice notes are a great way to<br>support <i>English Language</i><br><i>Learners</i> by embedding<br>clarifying notes recorded by<br>native speakers of the language. | <ul> <li>Voice note tool can be used to insert a recording of your own voice.</li> <li>Click on the Voice Note button</li> <li>Click anywhere on your open document</li> <li>Click the Record button to record a message up to 120 seconds long.</li> <li>To hear the note: Double click</li> </ul>             | NOTE: Microphone is needed to record voice notes.                         |
| <b>Insert</b> a <b>Bookmark</b> to mark<br>important places in the text.                                                                                                    | <ul> <li>View &gt; Bookmarks to open the<br/>Bookmarks pane.</li> <li>Place your cursor in your file.</li> <li>Click on the Bookmark button</li> <li>In the Bookmarks pane, type the name of<br/>your bookmark and hit Enter.</li> <li>To go to a specific bookmark, double-click<br/>it in the list</li> </ul> | Alphabetical Order<br>• Reading Order<br>Chapter 1<br>Update<br>Chapter 2 |
| Delete a note or bookmark                                                                                                    | <ul> <li>Click Erase button</li> <li>Click on the icon in the text for the note you want to erase.</li> </ul>                                                                                                    |                                                                           |

# **Basic Writing tools**

| Feature                   | Steps                                                                                                    |                                                                                                    |
|---------------------------|----------------------------------------------------------------------------------------------------|----------------------------------------------------------------------------------------------------|
| Start Writing             | <ul> <li>Click New button on Starting Points</li> <li>Or File &gt; New</li> <li>A new Blank Document will open with writing tools displayed in the document toolbar</li> <li>Begin typing</li> </ul>                                                                                 | New                                                                                                  |
| Listen to my written work | <ul> <li>Using Kurzweil 3000's talking word processor<br/>to read text out loud can be extremely helpful<br/>with editing and revising written work.</li> <li>Place your cursor at the beginning of text<br/>you would like to read</li> <li>Click the <b>Read button</b></li> </ul> | <ul> <li>Kurzweil 3000 Reader</li> <li>Wirzweil 2000 Reader</li> <li>Wirzweil 2000 Reader</li> </ul> |

## **Basic Writing tools**

| Feature                                      | Steps                                                                                                    |                                                                                                    |
|----------------------------------------------|----------------------------------------------------------------------------------------------------|----------------------------------------------------------------------------------------------------|
| Change Font, size, style,<br>alignment, etc. | <ul> <li>Basic text style tools are available:</li> <li>Font</li> <li>Size</li> <li>Style</li> <li>Alignment</li> <li>Color</li> </ul>                                                                                                    | Untitled<br>Speri Check Togge Word Prediction Bigger Smaller Forts Colors Toggie Ruler<br>Styles Species Check Togge Rules<br>Styles Species List Species Styles Species List Species Styles Species Species |
| Check Spelling of a word                     | <ul> <li>To check the Spelling of any word you type:</li> <li>Click on the Spell Check button on your<br/>Document Toolbar</li> <li>A spell check box will open</li> <li>Click on each choice to hear your options</li> <li>Select correct option and Click Change</li> </ul> | Spell Check                                                                                                    |
| Get help with predicting words as I type     | <ul> <li>Click on the Toggle Word Prediction<br/>button</li> <li>Begin typing your draft</li> <li>Words will be offered as you type</li> <li>Click on the Number of the word to insert<br/>in to your text.</li> </ul>                                                        | Toggle Word Prediction                                                                                                    |

## Don't Forget to Save!

You can save files to your local computer, a local network folder, Save a copy to Google Drive, and the Universal Library (Web License Subscription Only).

## Resources

### The Kurzweil Academy

New product features, videos, downloads, strategies and more! https://kurzweiledu.com/kurzweil-academy/kurzweil-academy.html

Customized Training

Customer Success Department Call: 1-800-894-5374 x626

Email: CustomerSuccess@KurzweilEdu.com

- Implementation Partnerships for ongoing consultation
- Live Online Workshops
- On-site Trainings
- In-classroom coaching

#### Live Technical Assistance

Technical Support Department: Call: 1-800-894-5374, option 3 Email: Tech@KurzweilEdu.com

Customer Support Portal: https://support.cambiumtech.com/index.php

Customer Service email: CustomerService@KurzweilEdu.com